# eLandings IFQ sablefish landing report with multiple CFEC permits using max out feature

#### **Getting Started**

**GO TO: [HTTP://ELANDINGST.ALASKA.GOV/ELANDINGS/LOGIN](http://elandingst.alaska.gov/elandings/Login)**

Enter the following user ID and password:

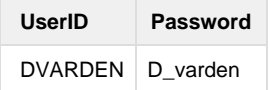

## **Scenario**

Longline vessel (ADF&G# 30) is delivering 18,000 lbs of whole sablefish to The Pisces Plant in Cordova. There are two CFEC cardholders making the delivery. The first CFEC permit holder has 2 IFQ permits (one for himself and another as a hired skipper) and he only wants 400 lbs of sablefish to come off his hired skipper permit. The second CFEC permit holder has his own IFQ permit. All 18,000 lbs of the sablefish is being sold. Various Rockfish species were also sold.

## **Getting Started**

Select The Pisces Plant operation. Click on the '**Groundfish Landing Report'** button.

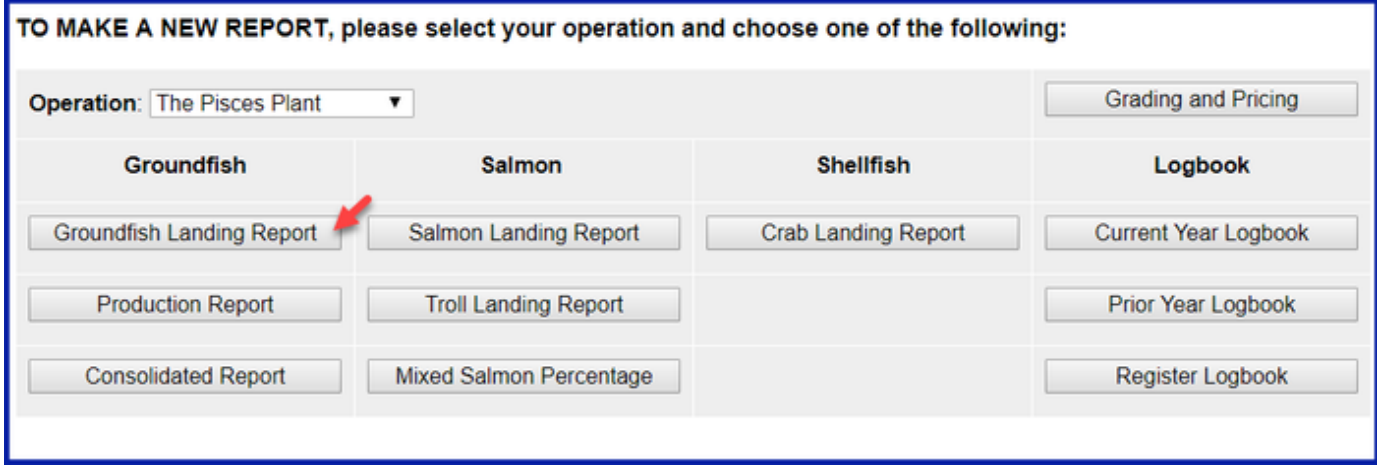

Enter the following vessel and permit information:

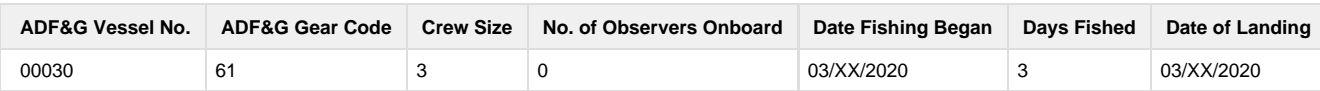

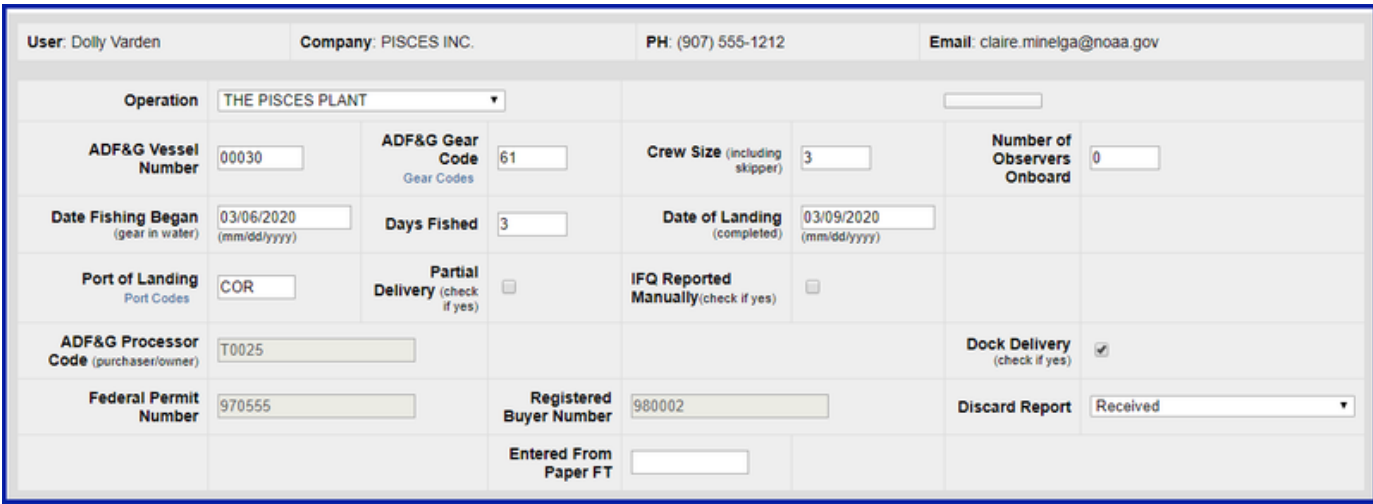

Enter the following permit and statistical area information:

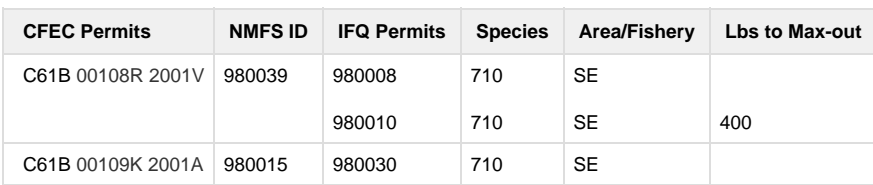

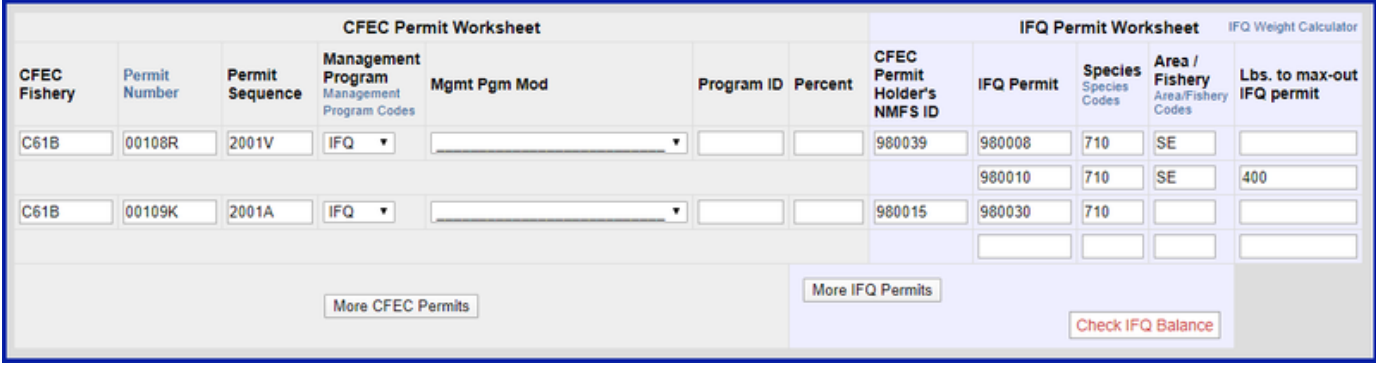

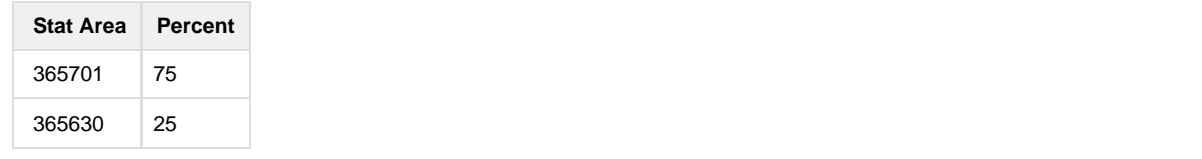

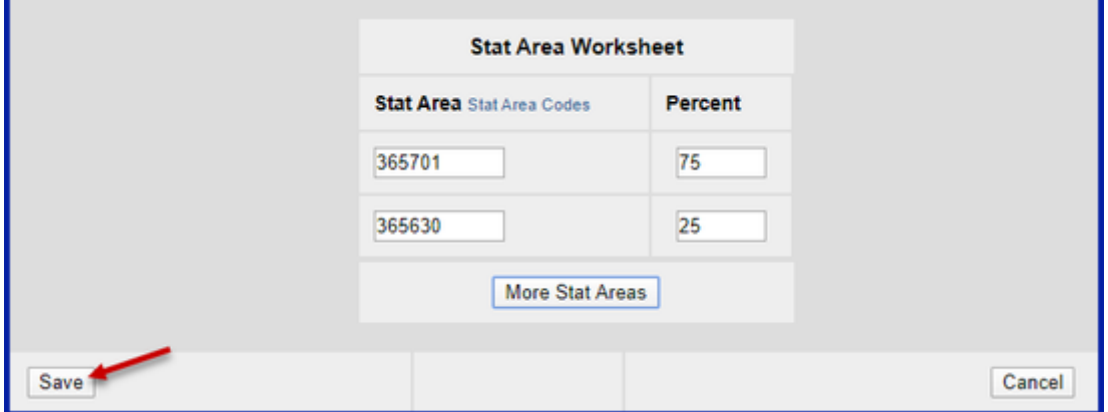

You will be taken to the landing report page. Locate and click on the **Add/Edit Itemized catch** button.

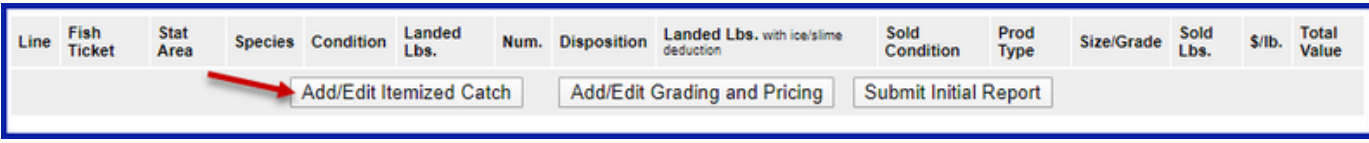

Then enter your itemized catch as shown below:

You don't select your fish tickets since we will allocate those in the next step.

No need to enter the Stat Areas either since we already entered them in the Stat Area worksheet.

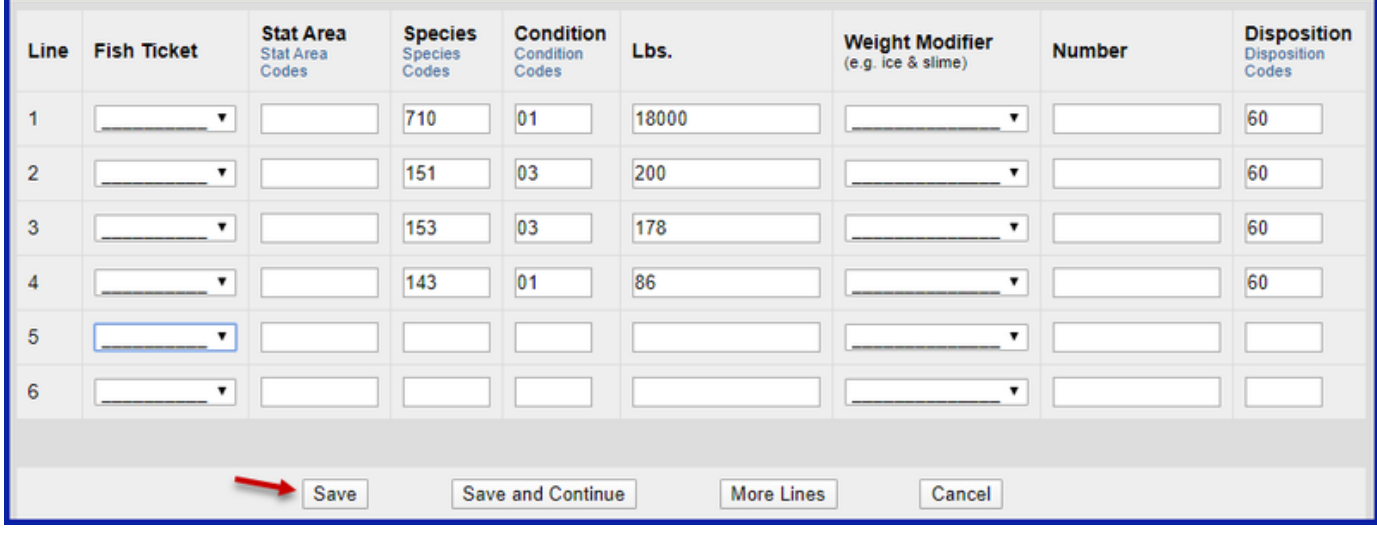

Click Save.

Click on **Allocate Permits**.

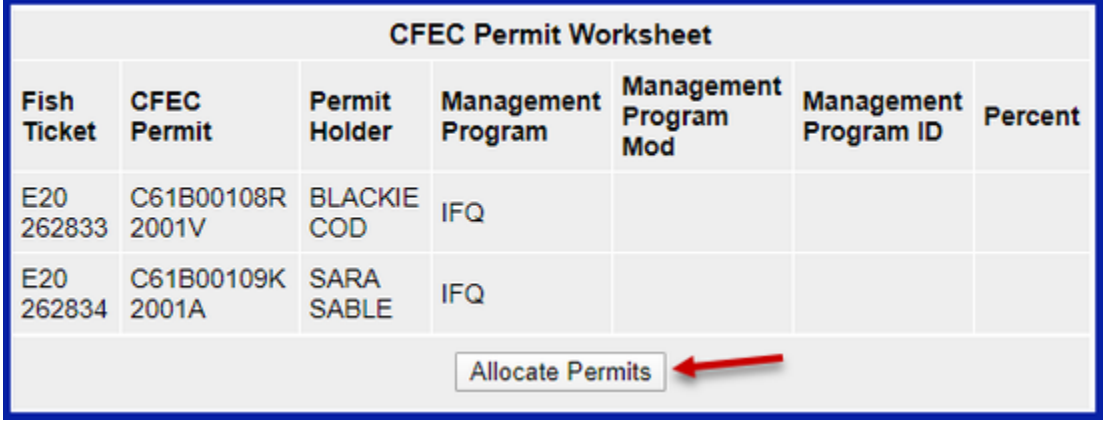

Submit your initial report by clicking on the **Submit Initial Report** button.

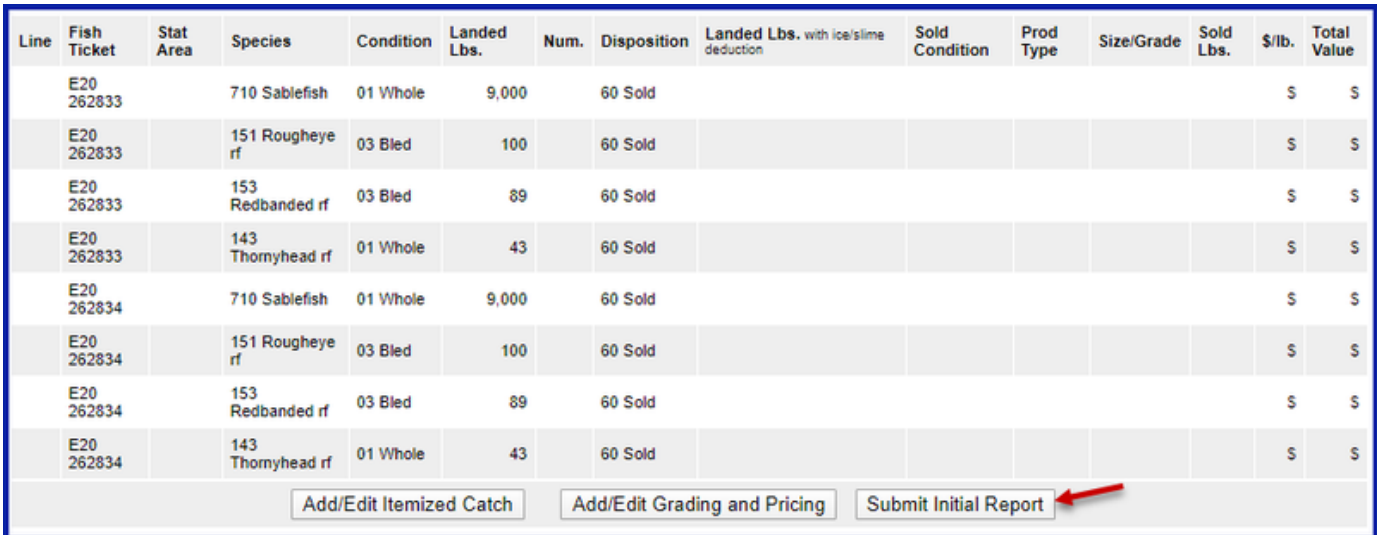

Click on the **Generate IFQ Report** button to create your IFQ reports.

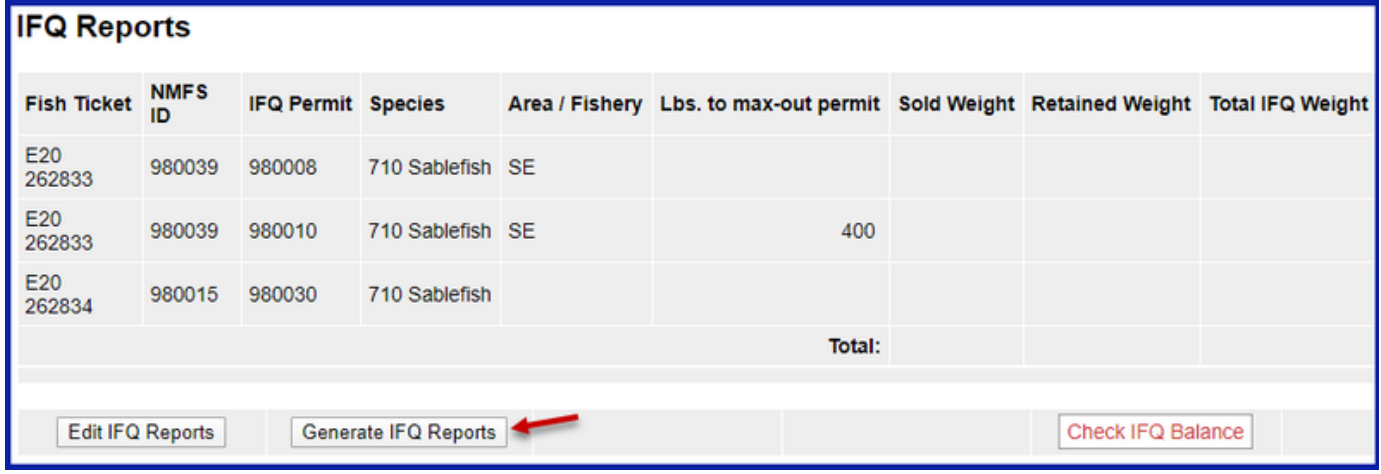

#### Verify the information you have entered is correct and then click on the **Submit IFQ Reports** button.

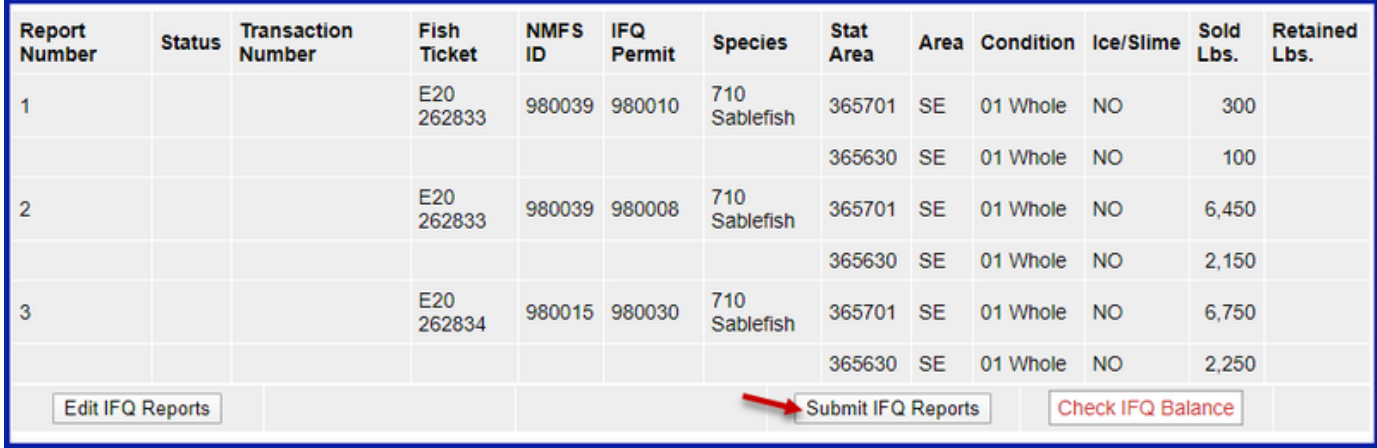

Submit your final report by clicking on the **Submit Final Report** button.

Add/Edit Itemized Catch

Add/Edit Grading and Pricing

Submit Final Report .

You're almost done, just a few more things to do.

1. Print your landing report receipt

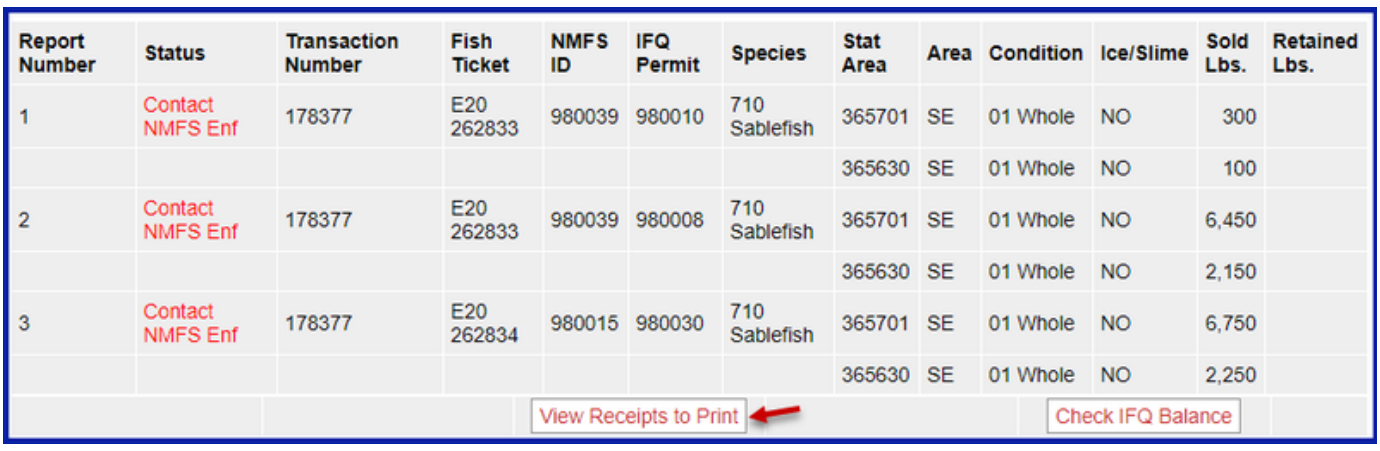

2. Print your fish tickets by clicking on the fish tickets in blue text.

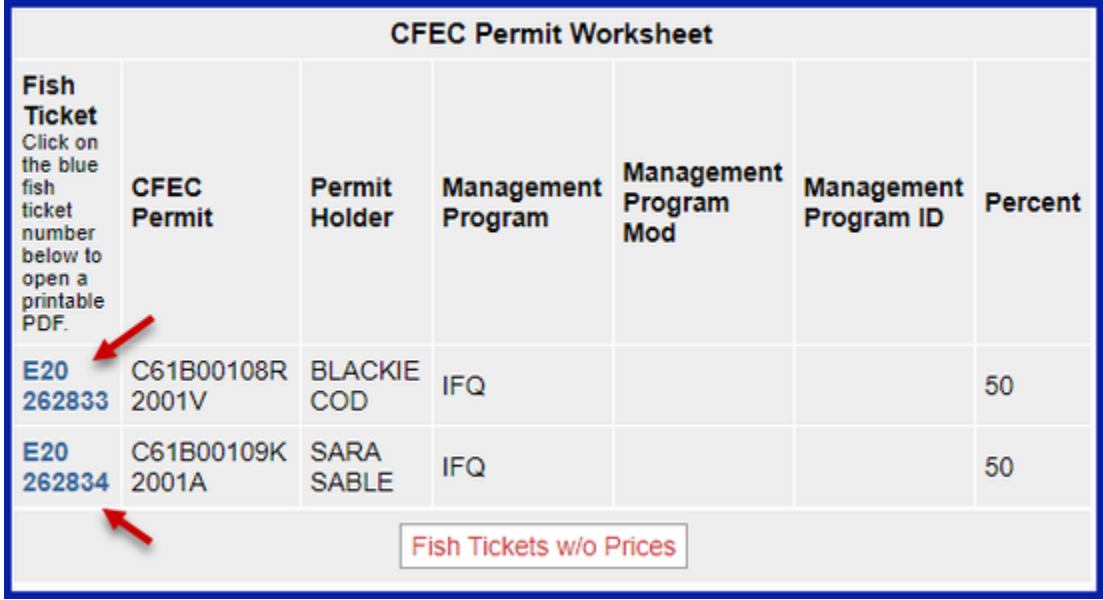

3. View your Observer Fees.

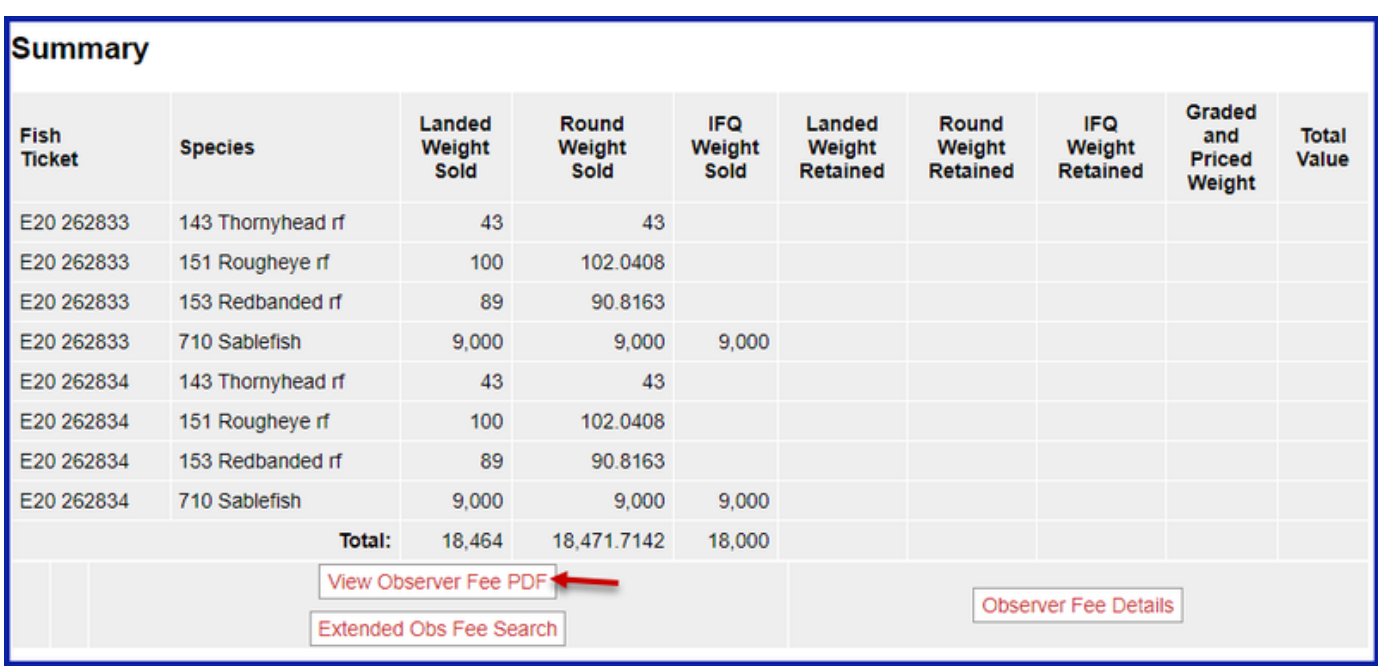

[eLandings+IFQ+sablefish+landing+report+with+multiple+CFEC+permits+using+max+out+feature.doc](https://elandings.atlassian.net/wiki/download/attachments/8817170/eLandings+IFQ+sablefish+landing+report+with+multiple+CFEC+permits+using+max+out+feature.doc?version=1&modificationDate=1549664224064&cacheVersion=1&api=v2)